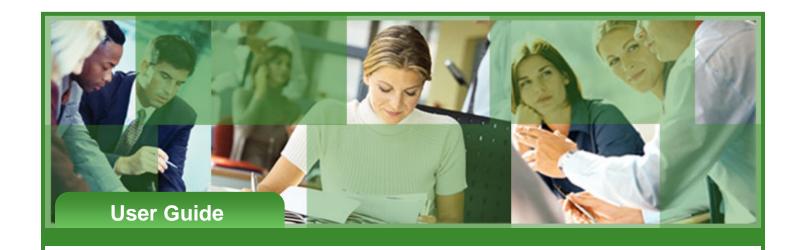

# **Simplified Contribution Platform**

\_

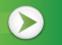

# **User Guide**

# Simplified Contribution Platform User Guide

#### Introduction

This guide provides instructions for employers to submit retirement plan contributions to Fidelity Investments through the online Simplified Contribution Platform (SCP). SCP enables you to set up, fund, and submit participant contribution requests. **Note:** SCP is used for funding contributions only. For all other enrollment, changes, terminations, or other transaction requests, refer to your employer's or sponsor's procedures.

#### **New SCP Users**

If you have never registered in SCP or received emails about the initial login email, follow these steps.

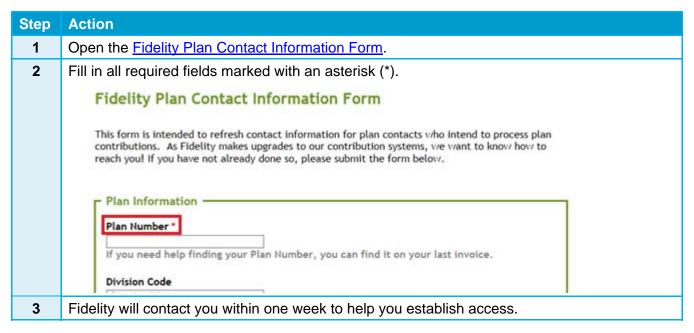

**Important:** If your role changes, your successor needs to follow these steps to gain access to the system. For your convenience, SCP allows multiple users from each employer to register and remit contributions. Encourage your successor to register as soon as possible after joining the team.

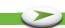

#### Logging into SCP

The initial set up email from SCP includes a temporary password and username. From there, you will be prompted to log in and set up a new permanent password.

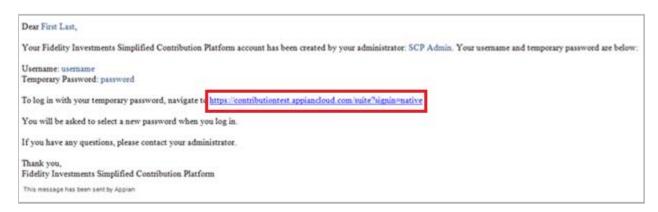

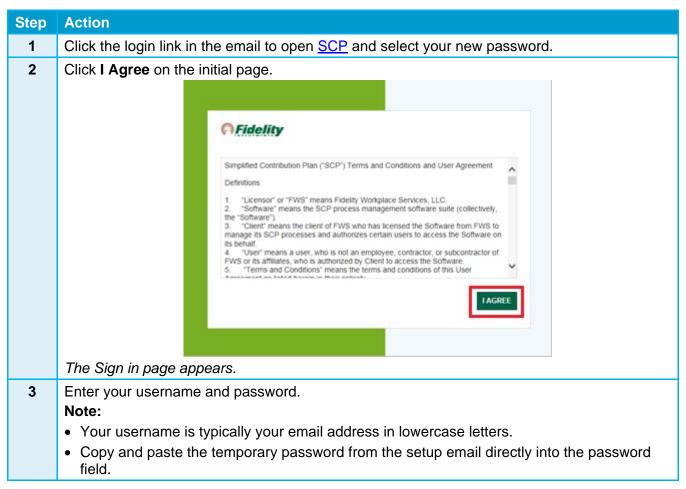

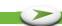

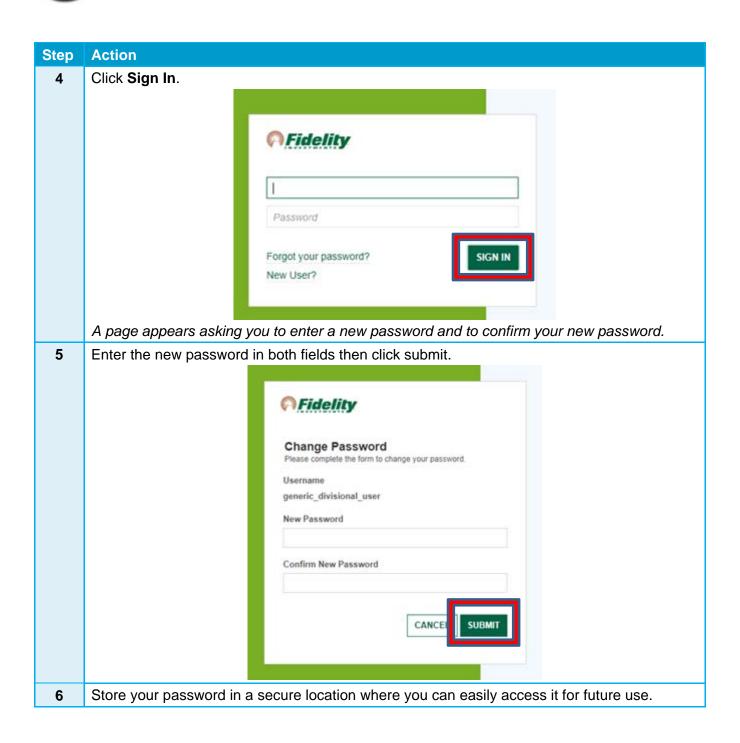

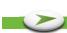

### Resetting Your Password

If you forget your SCP password or need to reset your password, follow these steps.

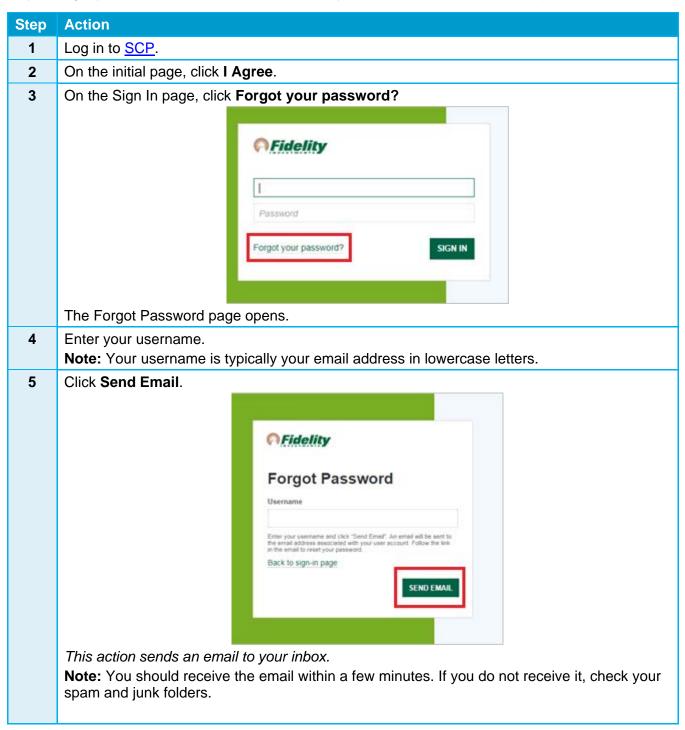

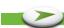

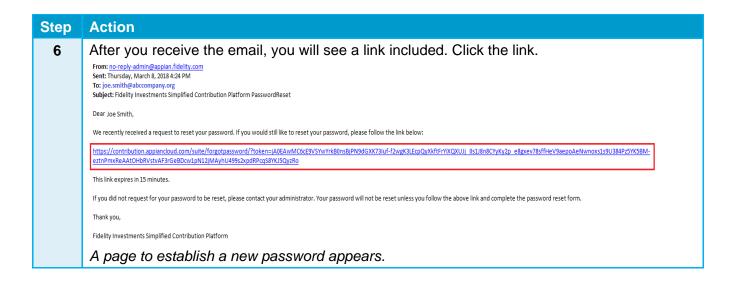

### Adding Bank Account Information

To add Bank Account Information, follow these steps.

| Step | Action              |                                                      |                |               |                                       |                         |            |         |
|------|---------------------|------------------------------------------------------|----------------|---------------|---------------------------------------|-------------------------|------------|---------|
| 1    | Log                 | Log in to SCP.                                       |                |               |                                       |                         |            |         |
| 2    | Click               | click the <b>My Organizations</b> tab.               |                |               |                                       |                         |            |         |
| 3    | orga<br><b>Note</b> | nds with your<br>olumn. If you ha<br>you must returr |                |               |                                       |                         |            |         |
|      |                     | _                                                    |                | •             |                                       | riio pago, aria         | ,          |         |
|      |                     | _                                                    | contribution i | •             |                                       | <b>L</b>                | Simplified | 100     |
|      |                     | e to create a                                        | contribution   | request for e | each.                                 | <b>L</b>                | per 2001   | 100     |
|      |                     | e to create a                                        | contribution i | request for e | each.  MY PARTICIPANTS  H ORGANIZATIO | l <b>ia.</b><br>HISTORY | per 2001   | Contrib |

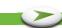

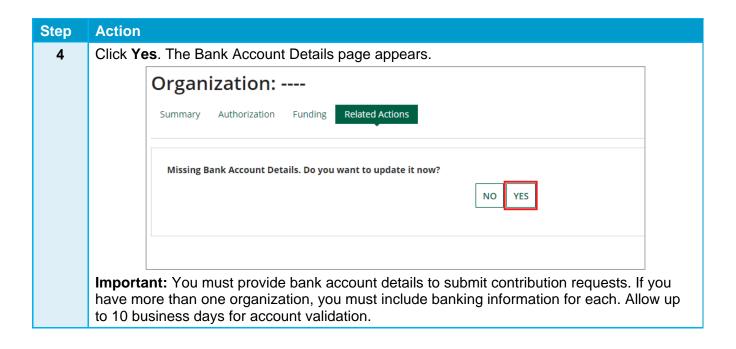

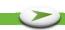

# Step Action

5 To add or edit bank account information, complete the fields marked with an asterisk (\*).

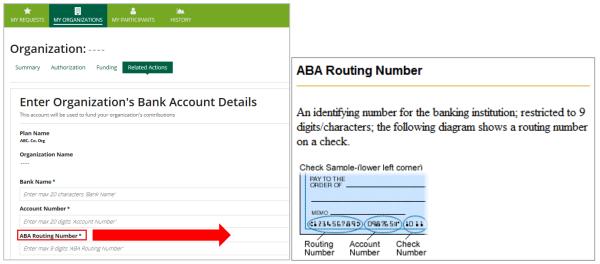

**Note:** The Name on Bank Account section is the name that appears at the top of your check, **not** your personal name. Fidelity only needs the beginning of the name and as such the field is restricted to 20 characters.

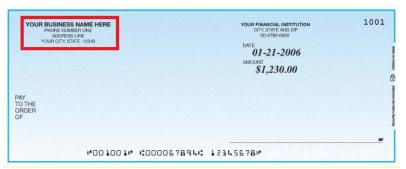

After the validation period, your bank account information appears as a funding option in your contribution requests. (See the Submitting Contribution Requests section.)

# **Updating Your Bank Funding Type**

If you need to update or change your funding type, follow these steps.

| Step | Action                          |
|------|---------------------------------|
| 1    | Log into SCP.                   |
| 2    | Click the My Organizations tab. |

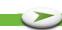

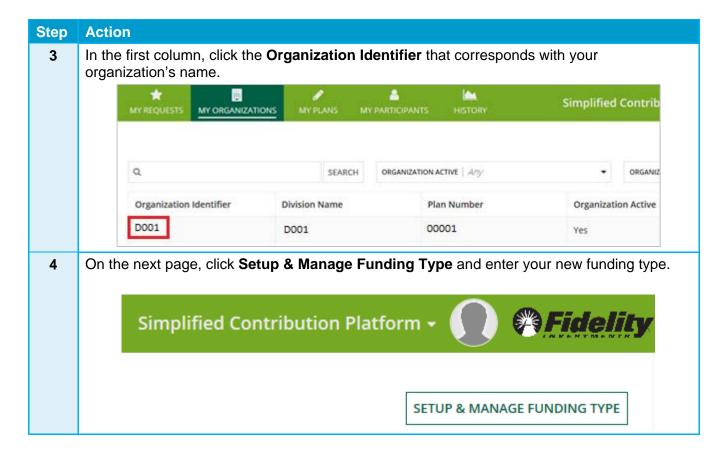

# **Submitting Contributions**

When you submit retirement plan contributions through SCP, you create (or remit) a contribution request.

#### **Remitting Your First Contribution Request**

To create your first contribution request, follow these steps.

**Important:** If you have more than one organization, you must return to this page to create a contribution request and add bank account information for each.

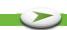

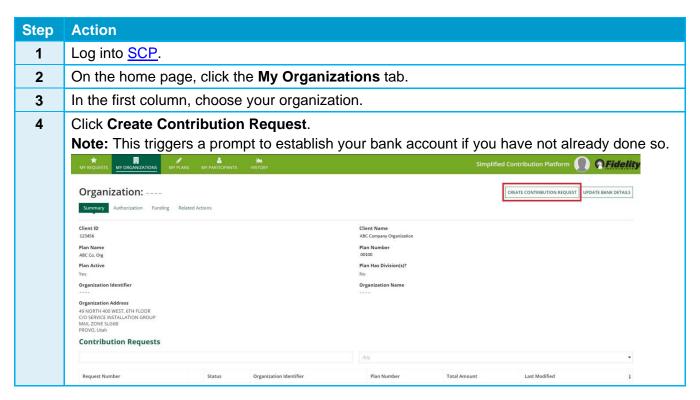

#### **Submitting Your Second Contribution Request**

To create your second contribution request, follow these steps.

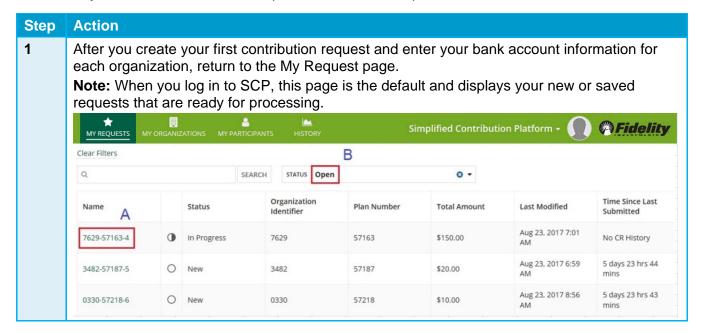

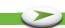

#### Step Action

- In the Name column A above, click the request number of the second contribution you plan to submit.
  - The status defaults to Open (B above) and shows new or saved items. Other drop-down options include New, Submitted, In Progress, and Void.
  - Choose update contribution request box from the top right corner of the screen.

New Contribution Request: 45098-57163-35486

UPDATE CONTRIBUTION REQUEST

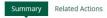

• The request populates a Contributing Participant(s) page below showing information for participants for whom you have submitted prior contributions.

**Note:** New participants since your last contribution will not be listed under Contributing Participants (see the New Employees section of this guide).

- At the top of the form, confirm the plan, organization, and contact information are up to date.
- 4 Confirm or update contribution details (A). If needed, remove the participant from the contribution list.

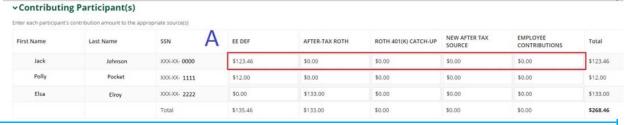

**5** Customize your view by adding or removing sources (B).

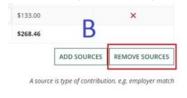

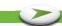

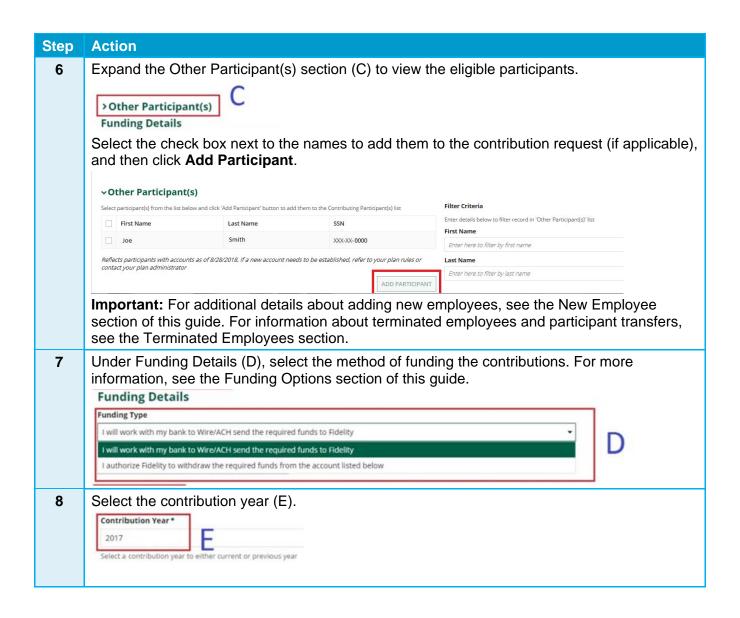

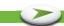

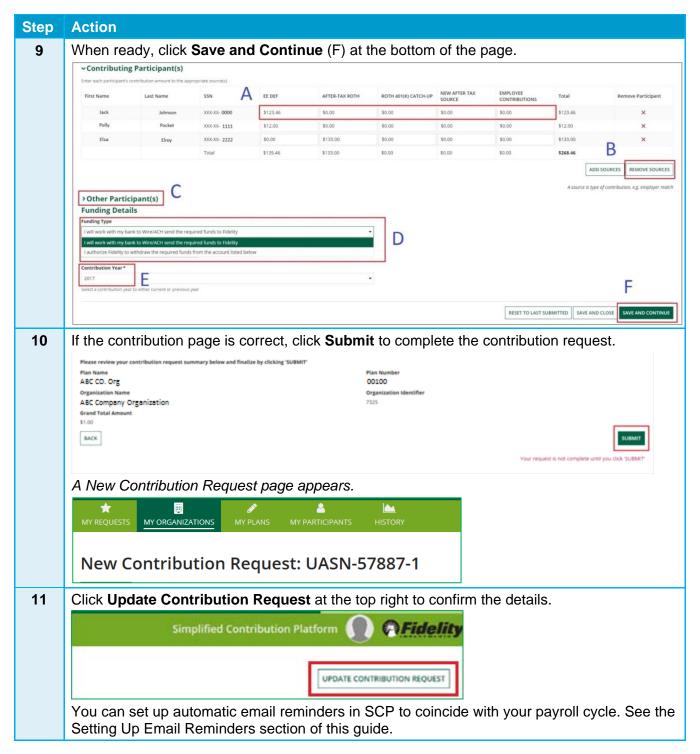

#### **New Employees**

To remit contributions for any new employees who have joined the plan since your last contribution, you must enroll them through your normal enrollment process.

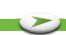

Once enrollment is complete, new participant names appear in the Other Participant(s) section (C) on the Contributing Participants page. For the steps to complete the Other Participant(s) section, see the Submitting Your Second Contribution Request section procedure.

#### **Terminating Employees**

If an employee leaves employment, please complete your normal process for terminations. Thirteen months after the employee's termination date, they no longer appear in SCP on the Contributing Participants page.

**Important:** If a participant transfers, it is important to submit all contribution requests before updating the division.

### **Funding Options**

On the Contributing Participant(s) page, you may choose between two funding options:

- Work with my bank to Wire/ACH the required funds to Fidelity
- Authorize Fidelity to withdraw the required funds from your account

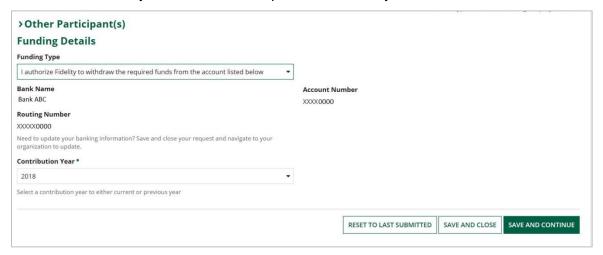

#### Option 1: Authorize Fidelity to Withdraw the Required Funds from Your Account

The preferred funding option is to authorize Fidelity to withdraw required funds from your account, using the information you provide on the Bank Account Information page.

This option has several advantages:

- This option has no fee.
- ▶ The correct amounts always post to participant accounts.
- You are assured efficient and easy funding.

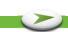

#### Option 2: Work with my Bank to Wire/ACH the Required Funds to Fidelity

The alternative funding option is to work with your bank to send a FedWire transfer or send the funds via ACH (Automated Clearing House) to Fidelity. Use the following information and instructions to use FedWire or ACH for your contribution to either Wells Fargo or Deutsche Bank based on your preference. This option allows you to determine when and how much to send to Fidelity each time you fund contributions.

#### Fidelity Banking Information (if using FedWire or ACH)

| Bank Information | Deutsche Bank                                         | Wells Fargo Bank                                 |
|------------------|-------------------------------------------------------|--------------------------------------------------|
| Bank Name        | Deutsche Bank                                         | Wells Fargo Bank                                 |
| Bank Address     | 60 Wall Street<br>MS NYC06-0501<br>New York, NY 10005 | 420 Montgomery Street<br>San Francisco, CA 94104 |
| Bank ABA Number  | 021001033                                             | 121000248                                        |
| Account Number   | 00163002                                              | 4375693322                                       |
| Account Name     | FPRS Depository Account                               | FPRS Depository Account                          |

#### Instructions

| Method              | Instructions                                                                                                    |
|---------------------|----------------------------------------------------------------------------------------------------|
| ACH                 | <ul> <li>The Beneficiary Reference/OBI (Originator to Beneficiary Information) is Plan####.</li> <li>Important: Use the word Plan (not the plan name) followed immediately by the five-digit plan number.</li> <li>It is very important to provide correct bank and plan number information to accurately identify contributions.</li> <li>If you use a payroll vendor; be sure to provide these instructions.</li> </ul>                                                                                                    |
| FedWire<br>transfer | <ul> <li>The Beneficiary Reference/Addenda is Plan####. Important: Use the word Plan (not the plan name) followed immediately by the five-digit plan number.</li> <li>Enter this in the NACHA Record 6 in field 7. Note: Field 7 is the Identification Number field and represents characters 40 to 54 in Record 6.</li> <li>Your bank might apply a fee for FedWires.</li> <li>It is very important to provide correct bank and plan number information to accurately identify contributions.</li> <li>If you use a payroll vendor; be sure to provide these instructions.</li> </ul> |

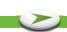

#### Setting up Email Reminders

SCP offers email reminders that can help you remember to submit participant contribution requests. You can set up email notification reminders on a time frame that you choose. It's important to continue submitting contributions in a timely manner and these reminders can help.

Follow these steps to set up email reminder notifications.

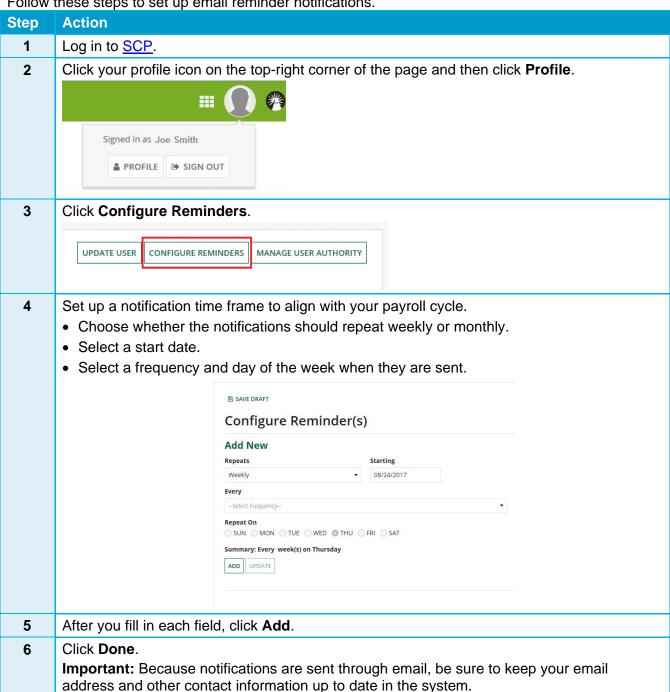

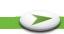

# **Additional Support**

If you have a specific question and cannot locate the information within SCP, contact your Fidelity Service Team at (800) 917-4369.

The current paper-based contribution process is being replaced by electronic submission through SCP. After your organization is set up on SCP, paper submissions will be supported for a brief transition period only (generally one or two payroll cycles). During this transition, processing paper requests might take an additional business day because of the manual conversion to SCP.

**Note:** After the transition, paper submissions will no longer be accepted and checks will be returned to you.

All screenshots are used for illustrative purposes only.